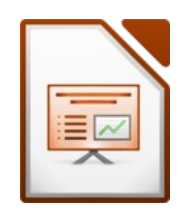

# Öffne die Präsentation *11\_kalkalpen*

#### Folie 1: *Kalkalpen*

- Verändere das Folienlayout der ersten Folie auf Titelfolie.
- Formatiere den Titel *Kalkalpen* mit einer beliebigen Schriftart und passenden Schriftgröße. Titelfolie.<br>Ten Schriftart und passenden Schriftgröße.<br>The septinge.<br>Alt.png ein.<br>Ausgrebene auf Dunkelblau.<br>Dinten
- Ergänze den Untertitel mit dem Text *Das Tennengebirge*. Formatiere den Untertitel mit einem Schatten.

#### *Bearbeite den Folienmaster:*

- Formatiere den Titel linksbündig.
- Füge als Hintergrundbild die Grafik *blauer\_verlauf.png* ein.
- Verändere die Schriftfarbe des Titels Dunkelblau.
- Ändere die Schriftfarbe ab der zweiten Gliederungsebene auf Dunkelblau.
- Entferne das Bild mit der Edelweißblume.
- Füge das Bild *tennengebirge.png* unten ein. Ändere die Anordnung des Bildes zu *ganz nach hinten*

#### Folie 2: *Pflanzen*

- Drehe das Bild mit der Distel wieder gerade.
- Gib allen Bildern einen dünnen Rand.
- Animiere alle Bilder mit einem beliebigen Effekt (z.B. Weiches Erscheinen).

#### Folie 3: *Schutzhütte Happischhaus*

- Füge rechts das Bild *happischhaus.png* passend ein (Breite ca. 12 cm).
- Verkleinere das Textfeld so, dass der Text nicht verdeckt wird.
- Animiere Text und Bild mit beliebigen Effekten.

#### Folie 4: Wege zur Schutzhütte

• Stufe die Zeilen mit der Gehzeit jeweils eine Ebene niedriger.

#### Folie 5: *Gipfelbesteigungen*

- Füge diese Tabelle ein:
- Richte die Inhalte der zweiten und dritten Spalte zentriert aus.
- Ändere die Schriftgröße passend

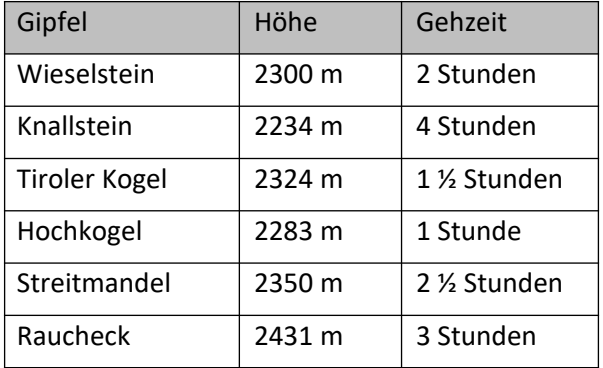

- Folie 6: *Überquerungen*
	- Verschiebe den Aufzählungspunkt *Stefan Schatzl Hütte* unter den Punkt *Werfener Hütte.*
	- Ändere den Abstand unter dem Absatz auf 0,7 cm.

Gib allen Folien einen Folienübergang

Speichere und schließe die Präsentation *11\_kalkalpen.odp*

# 11 – Kalkalpen Präsentation

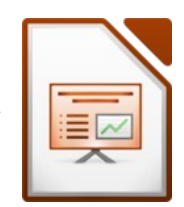

#### Öffne die Präsentation *11\_unterwegs\_im\_tennengebirge.odp*

- Lösche das Bild, das rechts auf jeder Folie sichtbar ist, aus allen Folien heraus.
- Füge eine Fußzeile ein: das aktuelle *Datum, deinen Namen* und die *Foliennummer* Lasse die Fußzeile auf allen Folien, außer auf der ersten Folie, anzeigen e.odp<br>
r ist, aus allen Folien heraus.<br>
en Namen und die Foliennummer<br>
ersten Folie, anzeigen<br>
1982 Naturschutzgebiet ein.<br>
1982 Naturschutzgebiet ein.<br>
itze steht Karstformen, die vier "Untergebenen"

#### Folie 1: *Unterwegs am Tennengebirge*

- Hebe die Gruppierung der Grafiken auf
- Kopiere eine Figur in die Zwischenablage.
- Füge diese Figur auf der letzten Folie in die rechte untere Ecke ein.

#### Folie 2: *Unterwegs am Tennengebirge*

• Füge als letzten Aufzählungspunkt den Text *Seit 1982 Naturschutzgebiet* ein.

# Folie 3: *Bekannte Erhebungen ...*

• Lösche den Folienübergang nur für Folie 3!

# Folie 4: *Geologie*

- Gib als Notiz ein: *Teil der Nördlichen Kalkalpen.*
- Erstelle als Grafik dieses Organigramm: An der Spitze steht **Karstformen**, die vier "Untergebenen" sind: *Karren, Dolinen, Karstquellen, Höhlen.*

# Folie 5:

- Erstelle ein Organigramm: An der Spitze steht *Karstformen*, darunter sind: *Karren, Dolinen, Karstquellen, Höhlen*.
- Färbe jedes Textfeld mit einer anderen Farbe ein.

# Folie 6: *Forschungsgebiet Tennengebirge:*

• Blende diese Folie aus.

#### Folie 7:

- Füge das Bild *Danke.jpg* ein es soll die ganze Folie bedecken.
- Versschiebe das Bild in den Hintergrund.
- Ergänze den Folientitel mit dem Text *Danke für die Aufmerksamkeit!*
- Ändere die Schriftfarbe auf Weiß und schattiert.
- Animiere den Titel mit dem Effekt *Einfliegen*, Richtung: *von oben*.

Speichere alle Änderungen und schließe das Programm.

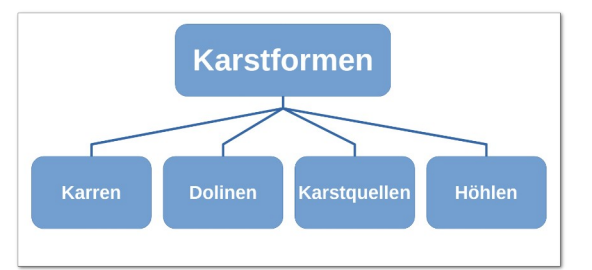

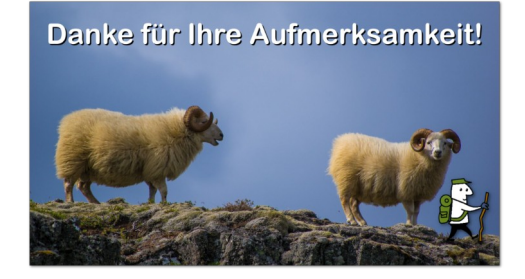